# <span id="page-0-0"></span>令和5年度 製品改良/規格適合・認証取得支援事業 **電子申請マニュアル**

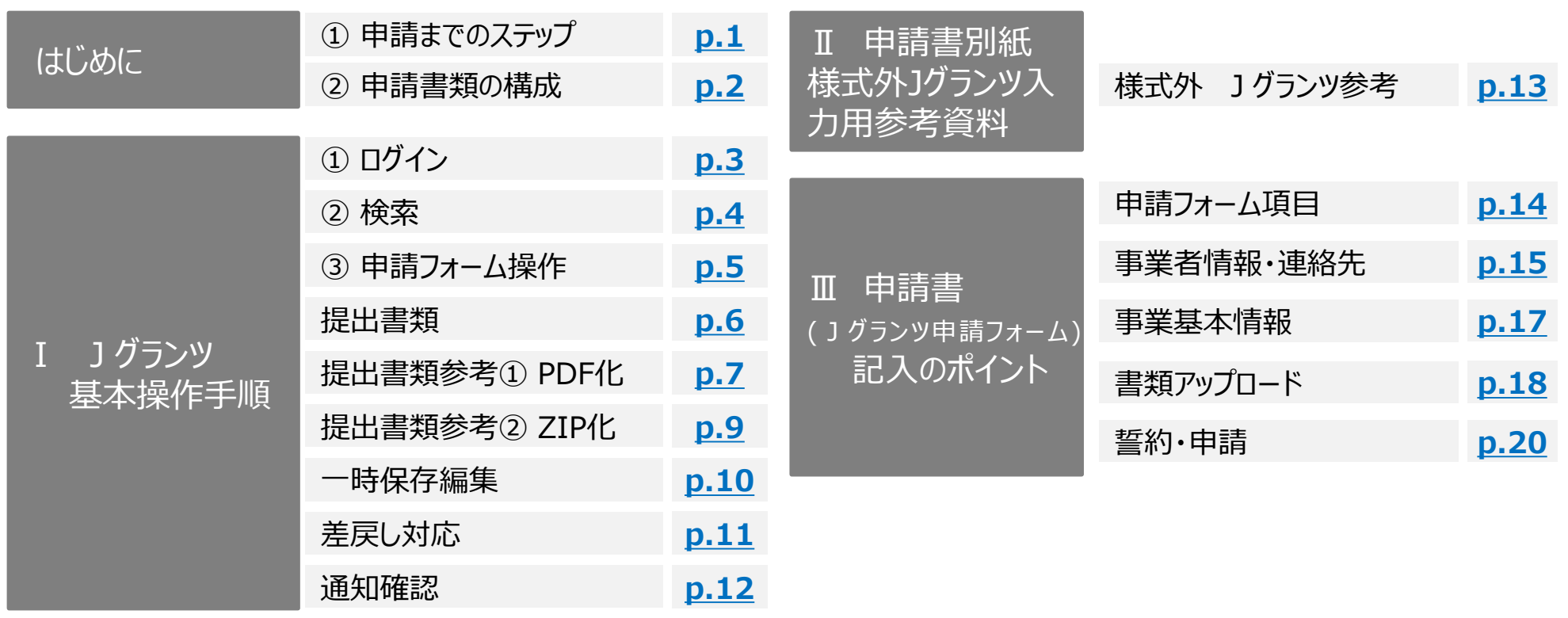

# <span id="page-1-0"></span>**■ 「令和5年度製品改良/規格適合・認証取得支援事業」申請までのステップ**

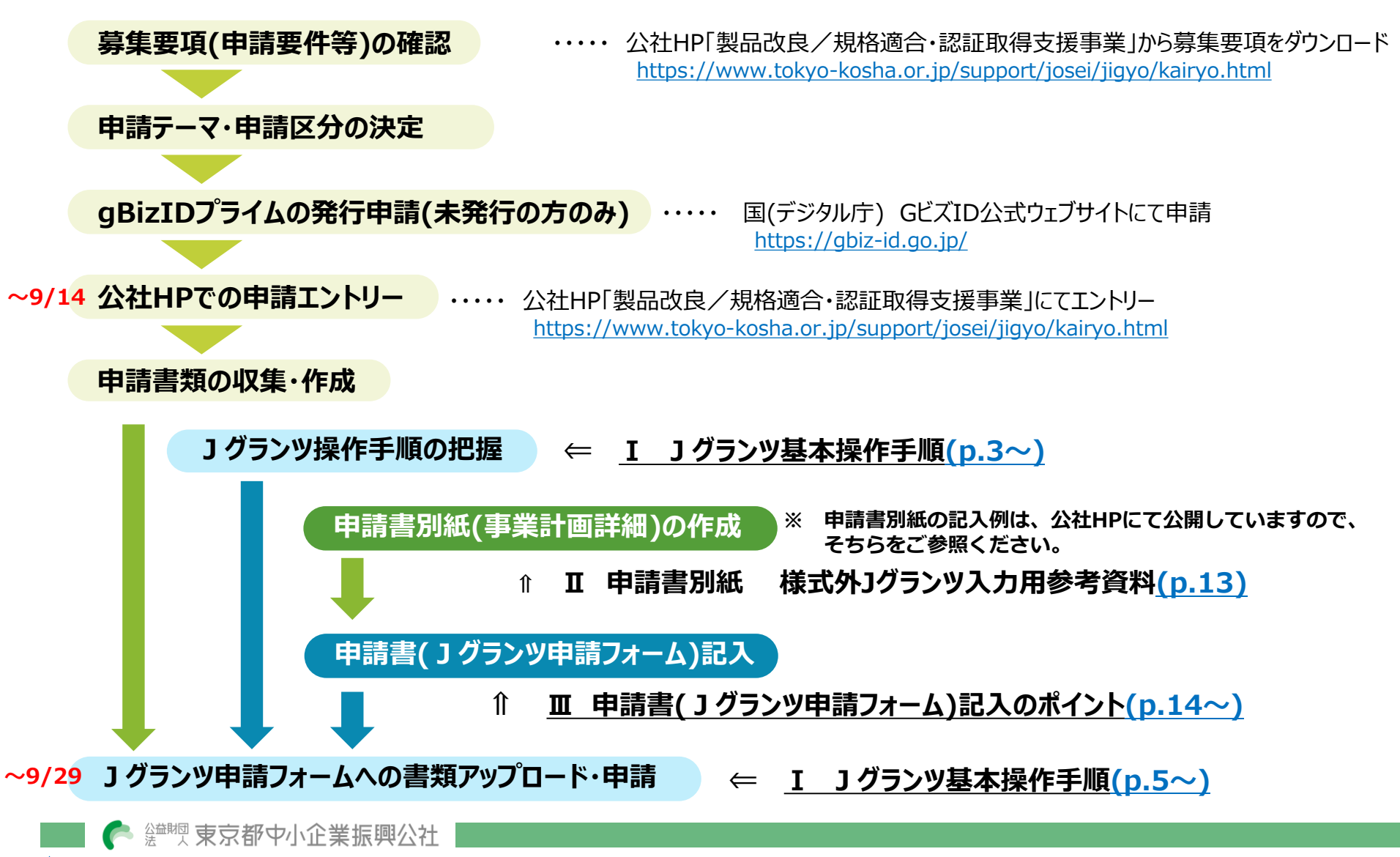

<span id="page-2-0"></span>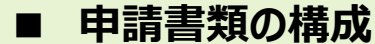

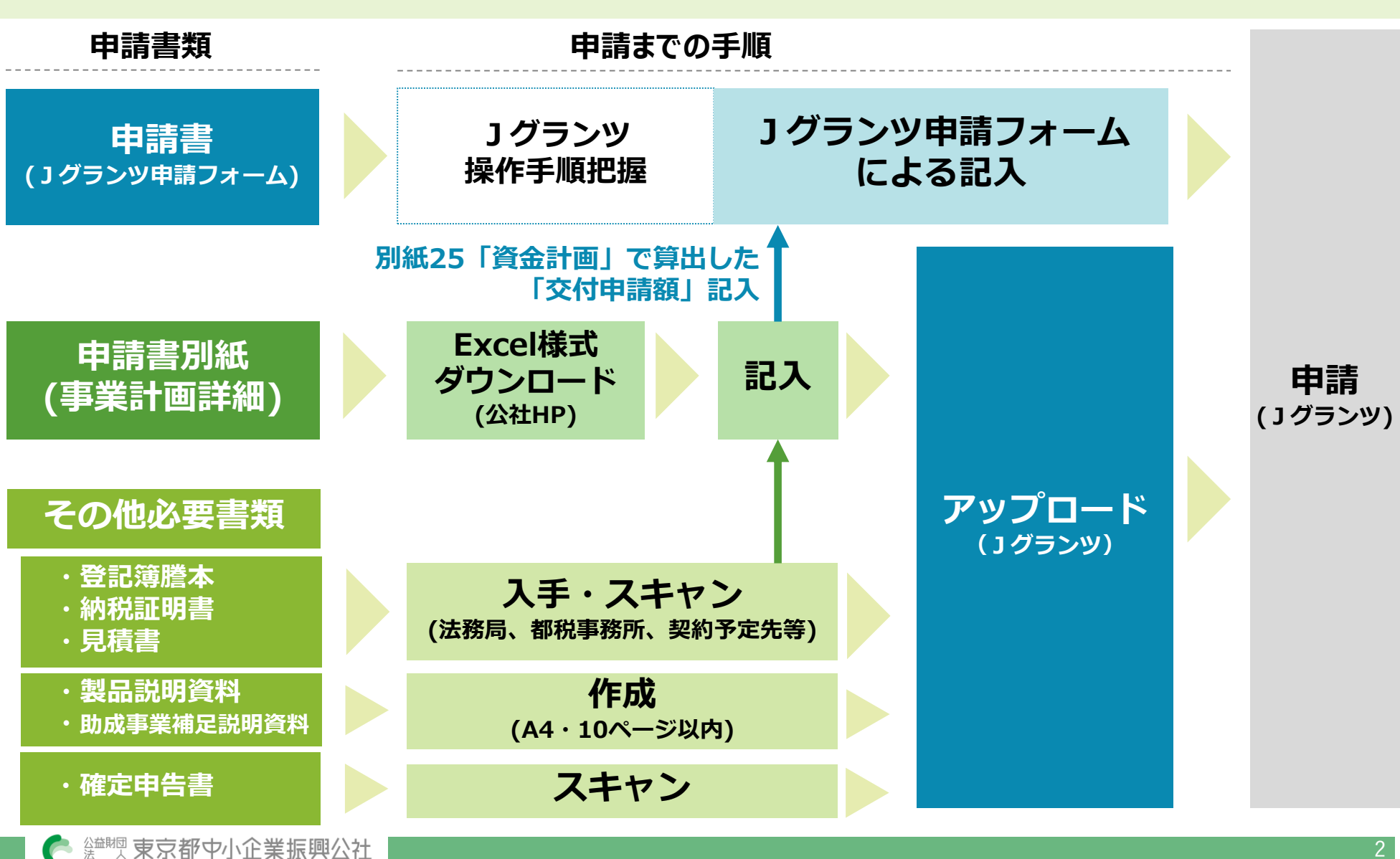

© 2023 Tokyo Metropolitan Small and Medium Enterprise Support Center

<span id="page-3-0"></span>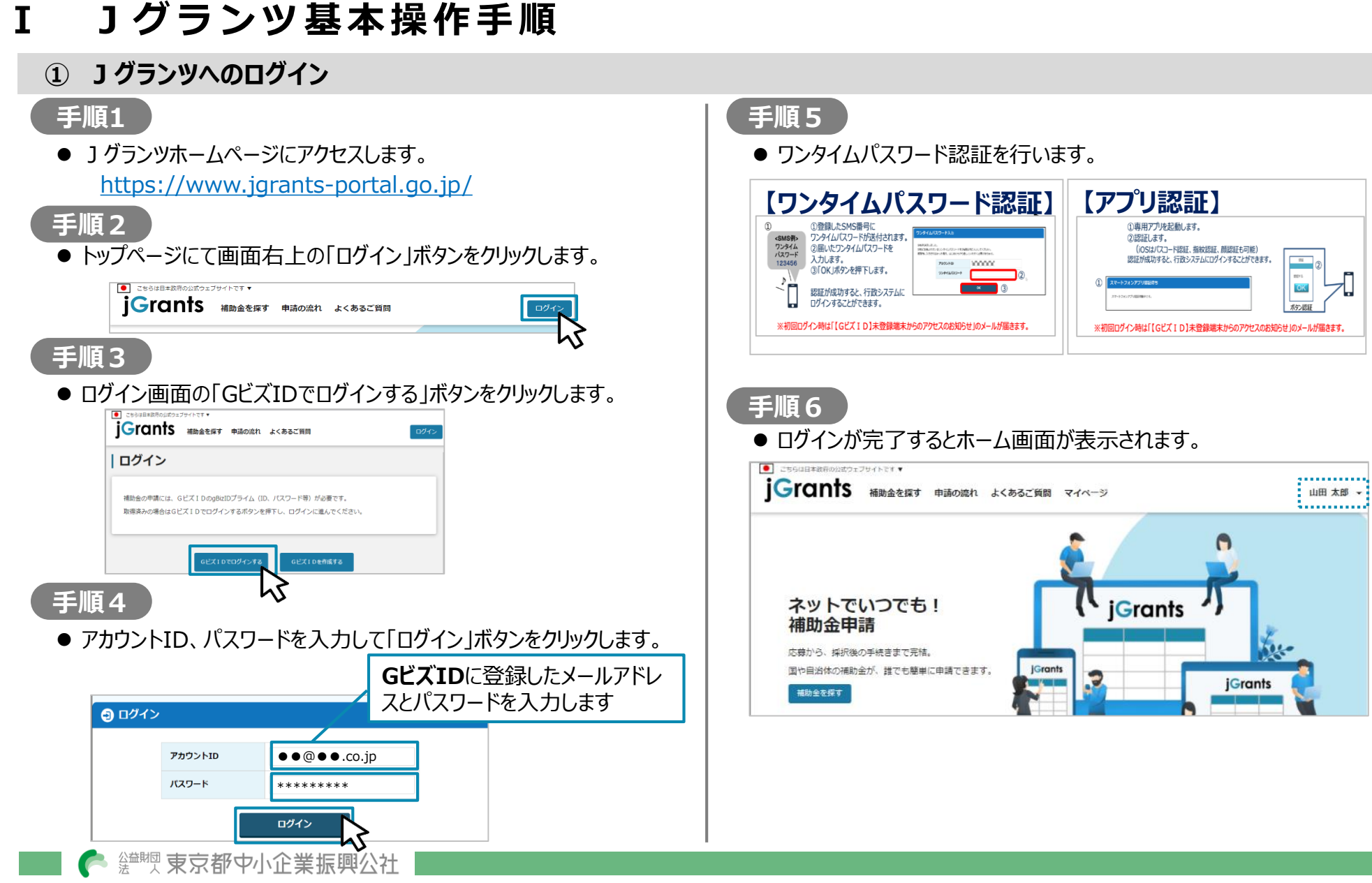

<span id="page-4-0"></span>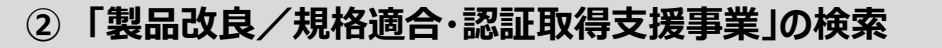

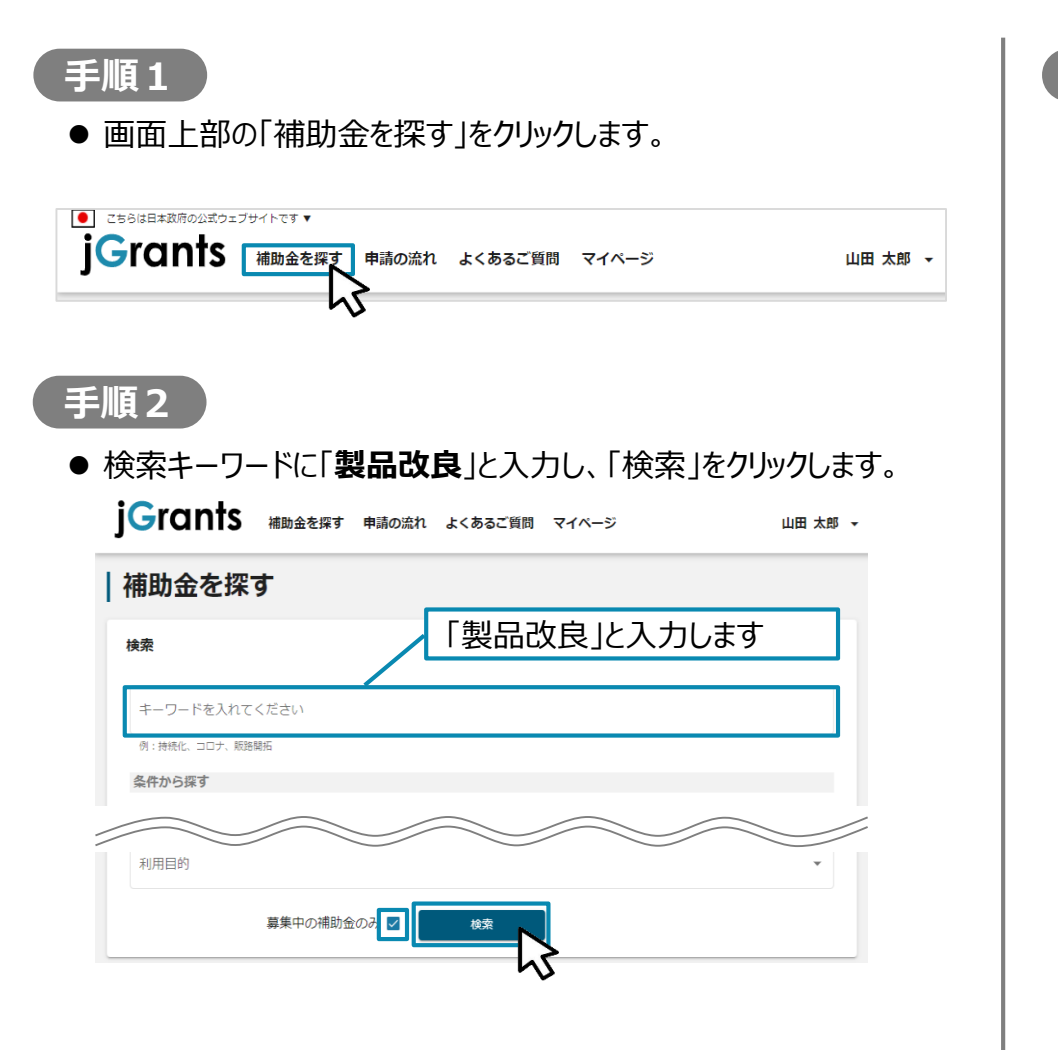

### **手順3**

 補助金一覧表に表示された「**令和5年度製品改良/規格適合・ 認証取得支援事業」**をクリックすると、助成金の詳細画面に遷移し ます。

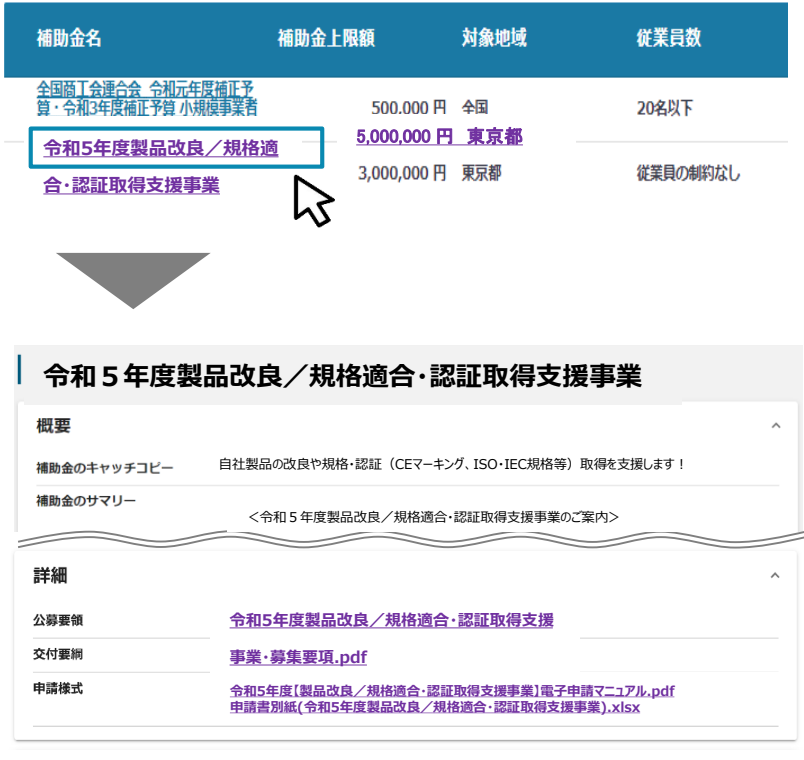

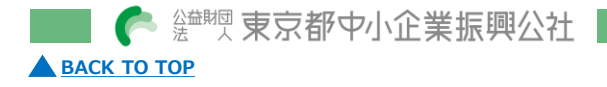

**③ 「製品改良/規格適合・認証取得支援事業」申請フォーム操作 ※本操作は、R5/9/15(金)10時以降に可能となります。**

<span id="page-5-0"></span>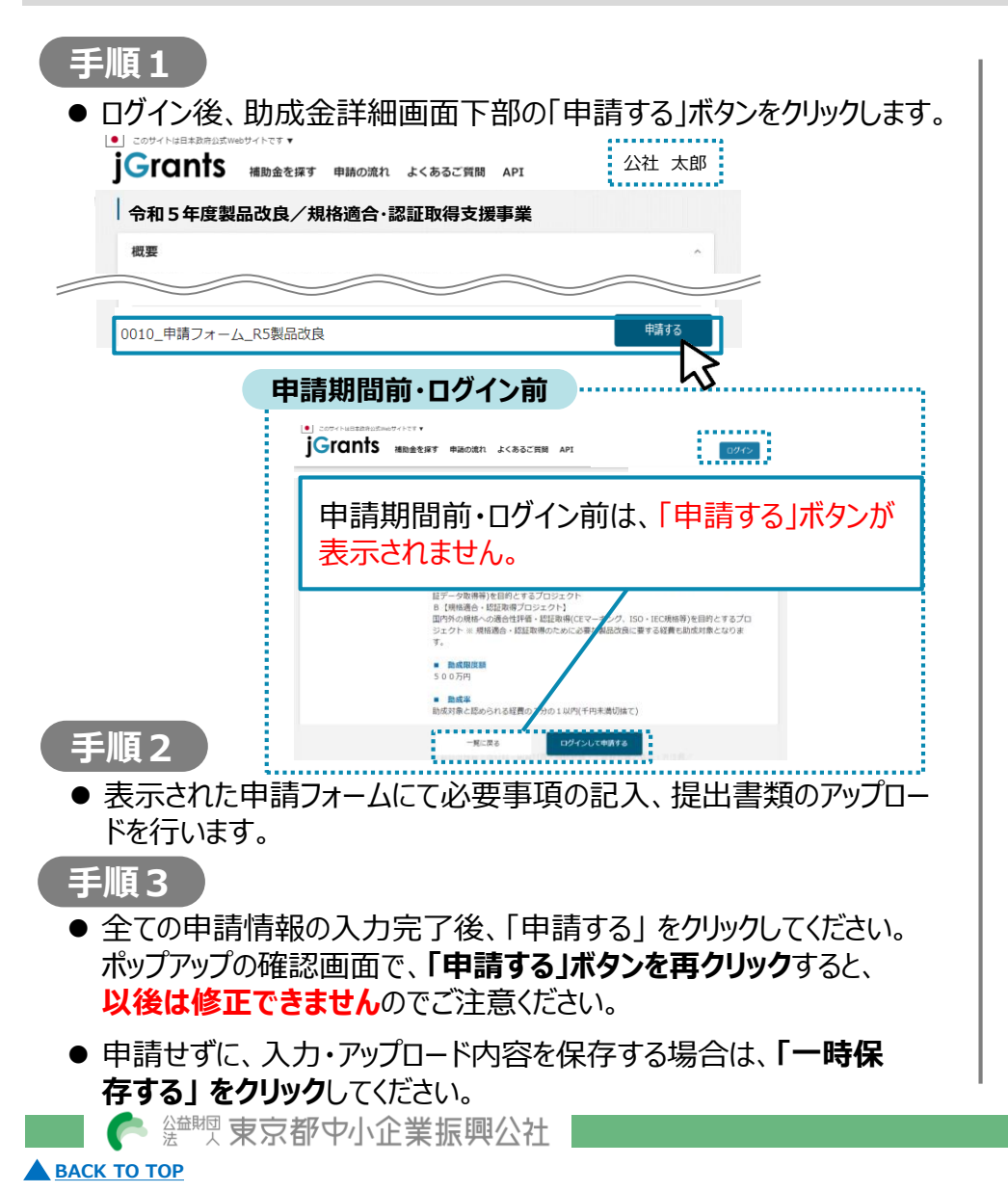

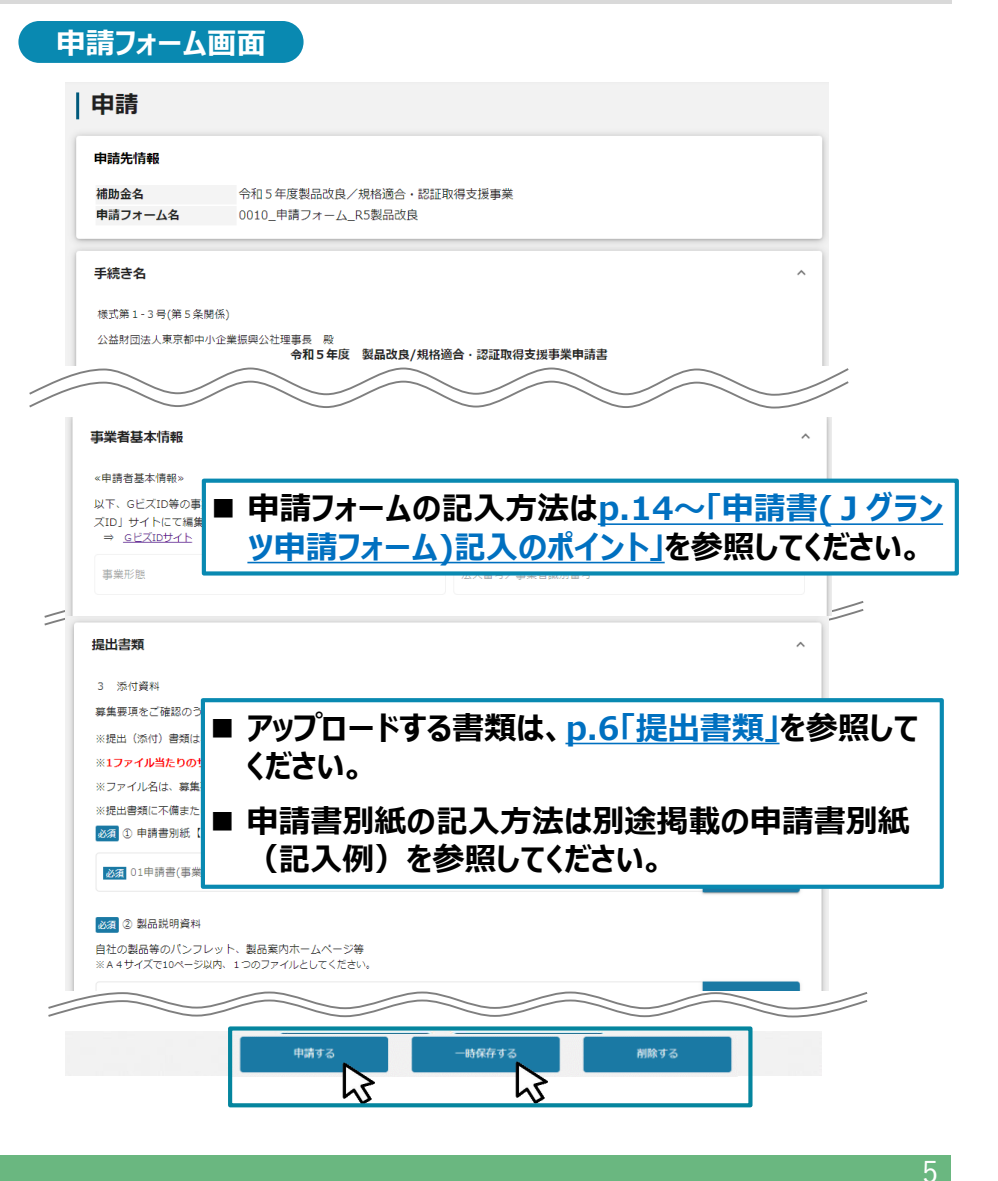

© 2023 Tokyo Metropolitan Small and Medium Enterprise Support Center

### 1グランツ基本操作手順 提出書類

### <span id="page-6-0"></span>**申請フォームにアップロードする書類**

- 募集要項p.8~9「別表3 申請に必要な書類」 (右表抜 粋)をご確認ください。
- 文字化け等を防止するため、ファイル形式の変更やスキャン等 による、**PDF[ファイルでの添付を推奨](#page-7-0)**します。 (⇒p.7「参考 ① PDF化」)
- **1ファイル当たりのサイズは16MB以内としてください。**

### **№1 申請書**

### **申請書別紙(事業計画詳細)**

- **申請書別紙(事業計画詳細)の様式は公社HPからダウンロード** してください。[https://www.tokyo-kosha.or.jp/support/josei/jigyo/kairyo.html](https://www.tokyo-kosha.or.jp/support/josei/jigyo/shijo.html)
- 申請書別紙の記入方法は公社HPに公開していますので、 そちらをご参照ください。

### **申請書別紙での設定・算出項目**

- ✔ 申請テーマ
- ✔ 助成事業完了予定日
- ✔ 助成金交付申請額

### **申請書(Jグランツ申請フォーム)**

● 申請フォームの記入方法は<u>p.1</u>4~「申請書(Jグランツ申請 フォーム)[記入のポイント」を参照してください。](#page-14-0)

### **№6 確定申告書**

**[BACK TO TOP](#page-0-0)** 

● ファイルが複数となる場合は、各期分のファイル一式をZIP形 **式に圧縮してください。 (⇒<u>p.9 [「参考②](#page-9-0) ZIP化」</u>)** 

**答题 束京都中小企業振興公社** 

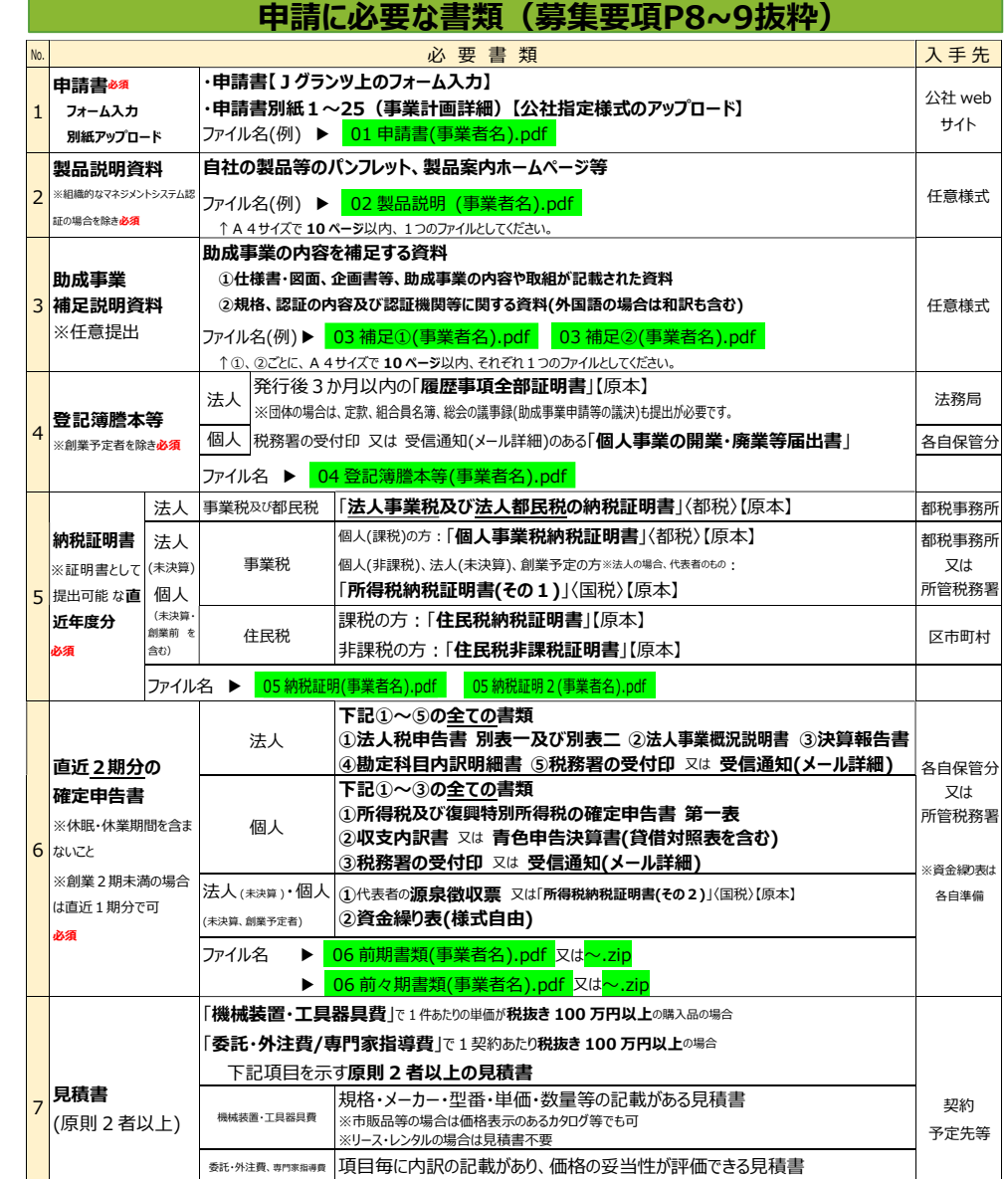

**ファイル名 ▶ 07 見積書(経費番号)(事業者名).pdf 又は <mark>~.zip</mark>** 

Ⅰ Jグランツ基本操作手順 提出書類-参考① PDF化の方法(1/2)

<span id="page-7-0"></span>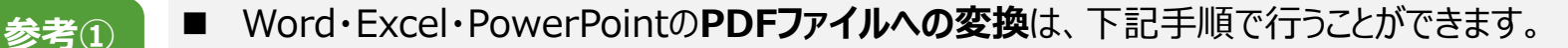

 必要書類は、スキャンやファイル形式の変換等による、**PDF形式でのアップロードを推奨します。 PDF化**

### **手順1**

PDF化したいファイルを開きます。

### **手順2**

「ファイル」のタブをクリックします。

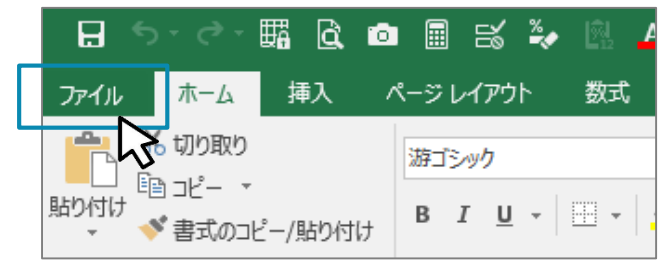

### **手順3**

「名前を付けて保存」をクリックし、保存先のフォルダ等を選択します。

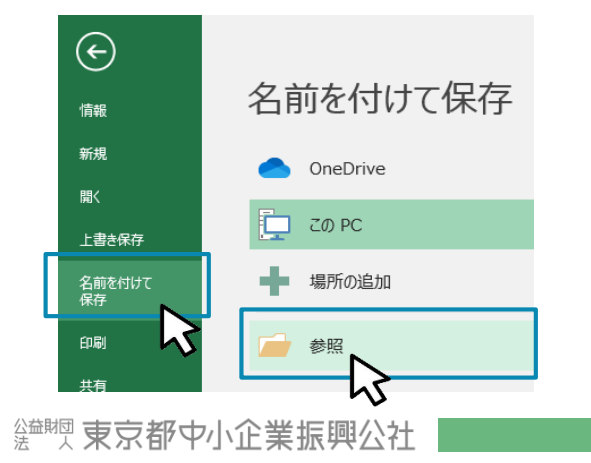

### **手順4**

ファイルの種類から**「PDF」を選択**し、ファイル名を設定します。

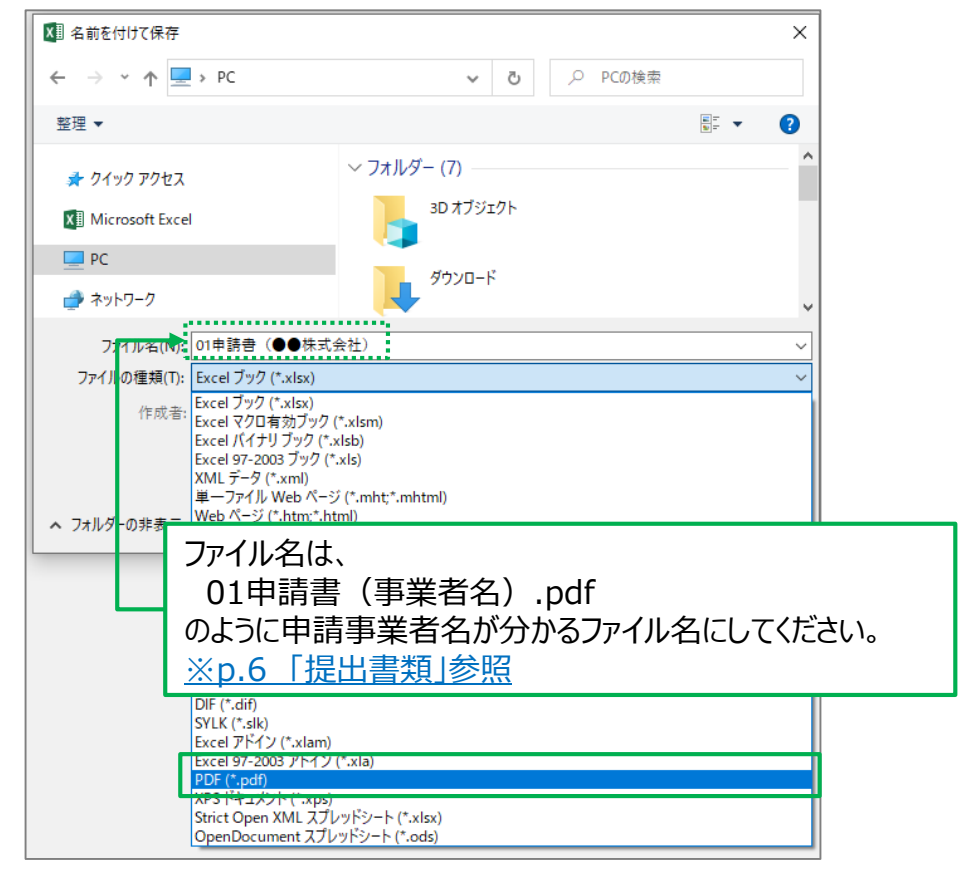

**[BACK TO TOP](#page-0-0)** 

### Ⅰ Jグランツ基本操作手順 提 出 書 類 - 参 考 ① PDF 化の方法 ( 2 / 2 )

**手順5** ※Excel内の**複数のシートをPDF化する場合のみ**

「オプション」をクリックし、ページ範囲で「発行対象」で「ブック全体」を 選択し、「OK」をクリックします。

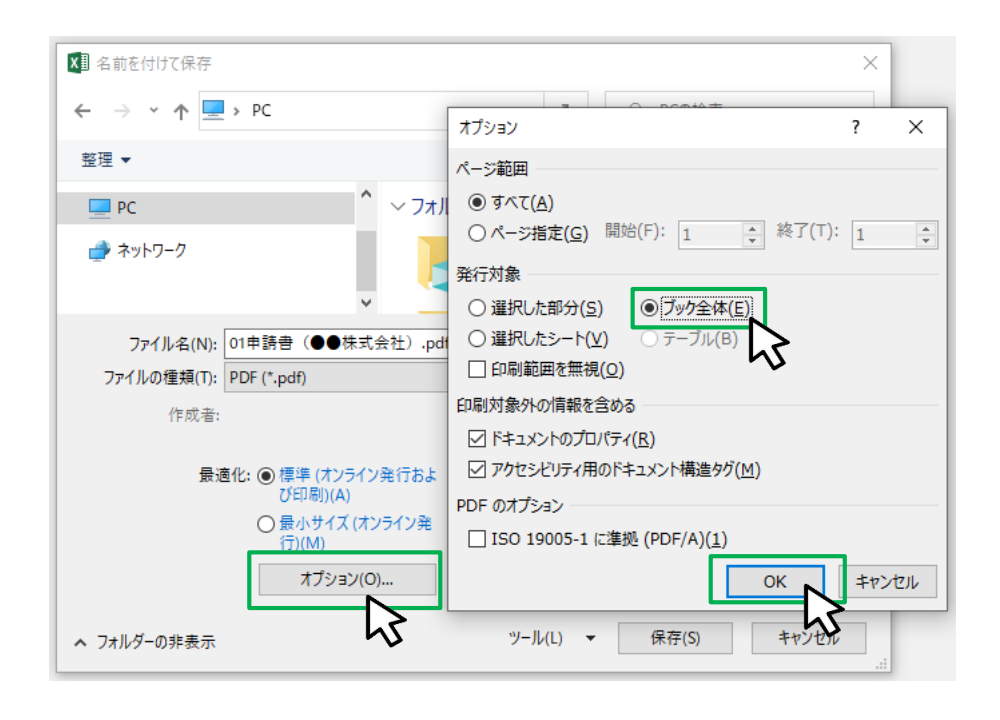

**手順6**

### 保存ボタンをクリックします。

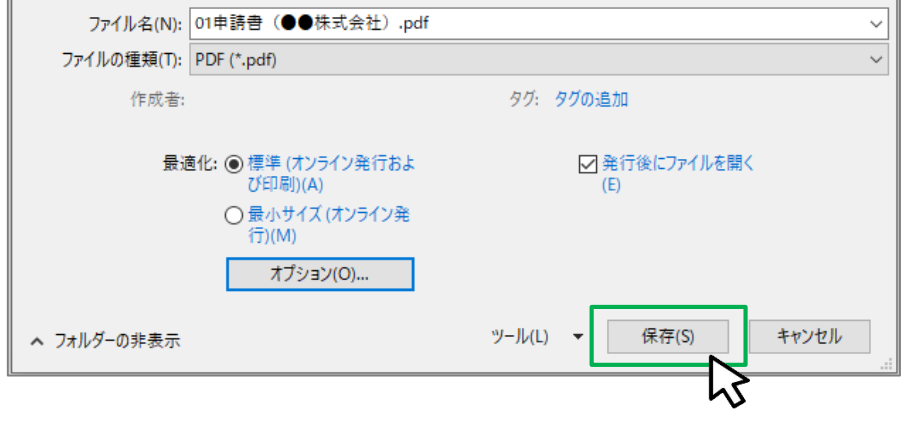

### ※ PDFをスキャン・作成する際は書類の向きを下図のようにしてください。

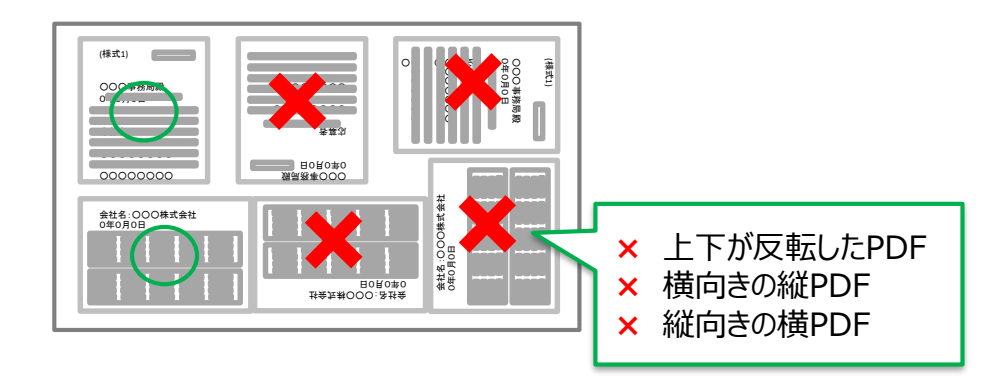

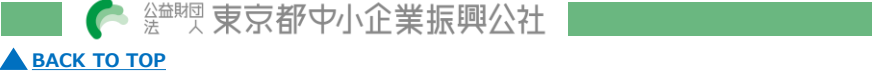

<span id="page-9-0"></span> 確定申告書について、ファイルが複数となる場合、**1事業年度分のファイル一式をZIP形式に圧縮**してください。 ■ ZIPファイルへの**変換方法**については下記の手順を参考としてください。 **参考② ZIP化**

# **手順1**

各事業年度のPDF等のファイルを1つのフォルダに格納します。 **①**

### **手順2**

格納したフォルダを右クリックします。 **②**

### **手順3**

「圧縮」を選択します。 **③**

### **手順4**

「.zip」を選択します。 **④**

# **手順5**

**[BACK TO TOP](#page-0-0)** 

デスクトップもしくは元のフォルダと同じ場所にZIPファイルが 作成されます。(右例はWindowsの場合) **⑤**

鑑耀東京都中小企業振興公社

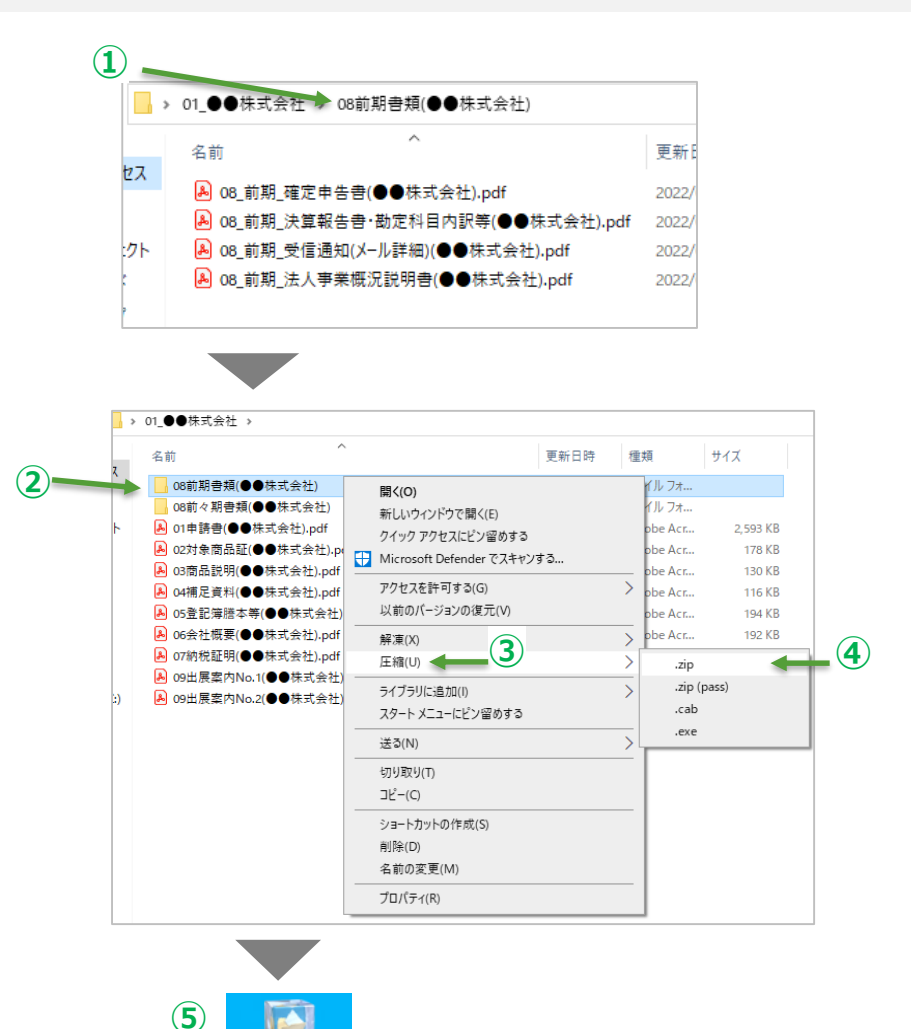

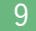

<span id="page-10-0"></span>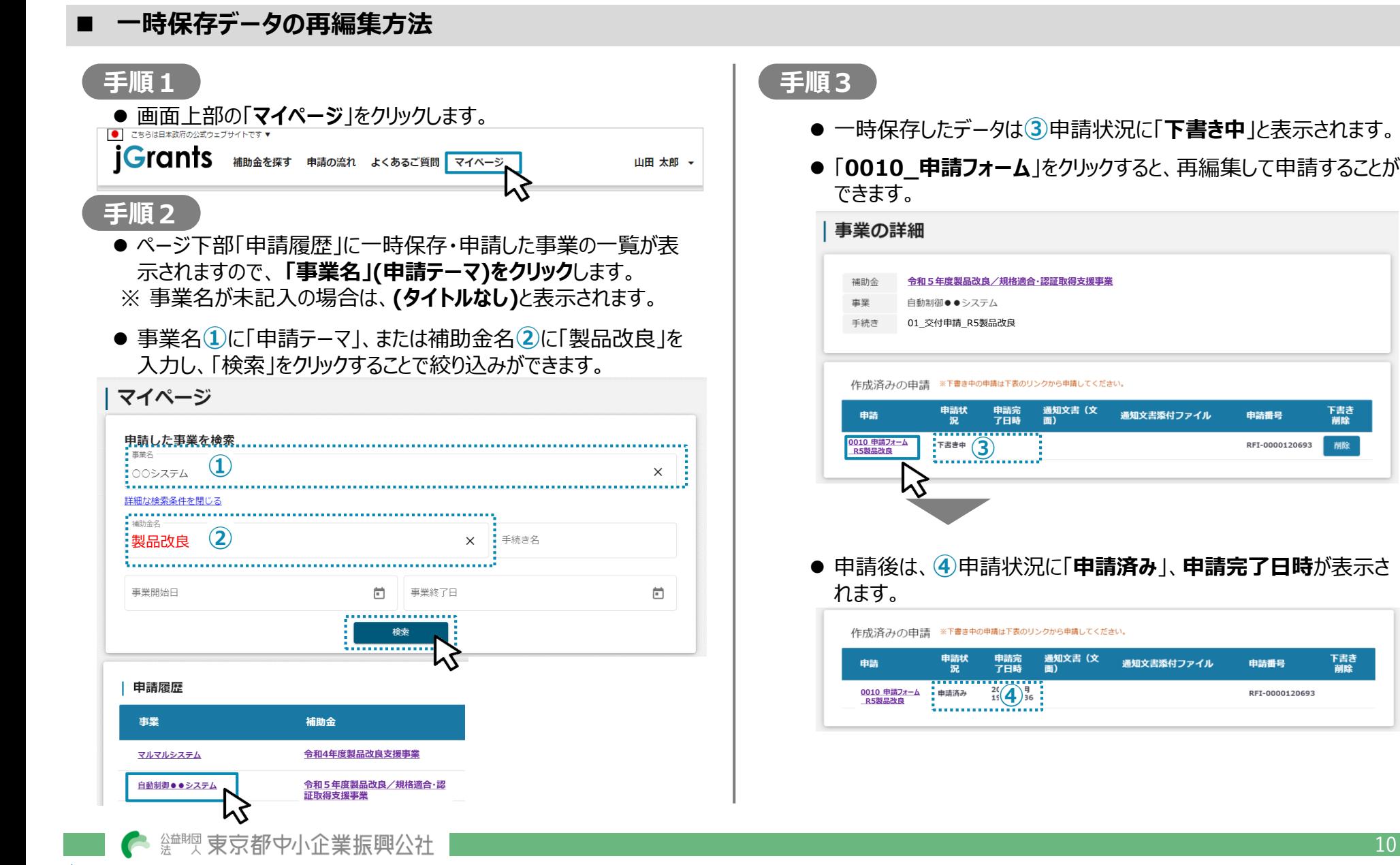

© 2023 Tokyo Metropolitan Small and Medium Enterprise Support Center

10

下書き<br>削除

削除

下書き<br>削除

申請番号

申請番号

RFI-0000120693

RFI-0000120693

### Ⅰ Jグランツ基本操作手順 差戻し対応

### <span id="page-11-0"></span>**差戻し時の対応方法**

### **手順1 手順3**

**● 差戻しがあった場合は、Jグランツから、申請フォーム「担当者メー** *ルアドレス」欄***(⇒[p.16\)](#page-16-0)***記載のアドレス*にメールが届きます。

### **手順2**

● メール内のURLをクリックします。

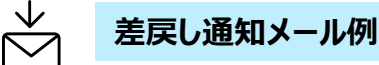

JGrants<no-reply@jgrants-portal.go.jp> To: taro@manual.com

こちらはjGrants事務局です。

 $\_$ 

 $\overline{\phantom{a}}$  ,  $\overline{\phantom{a}}$  ,  $\overline{\phantom{a}}$ 

下記の申請が「差戻し対応中」になりました。

補助金名:令和5年度製品改良/規格適合・認証取得支援事業 事業名称:環境配慮型○○機器の○○向上 提出申請:0010\_申請フォーム\_R5製品改良 差戻し/棄却コメント:下記についてご確認の上、再申請をお願いいたします。

【申請フォームに関する確認事項】 ・Jグランツ「事業開始日の決定方法」は「指定日から開始」を選択し、 「事業開始日」は「2024/2/1」を選択してください。

https://mnt-www.jgrants-portal.go.jp/request-form/a00000RBwUgTE001STmkmcSK

上記URLをクリックし、修正等の操作を実施してください。

※本メールは自動送信されています。このメールに返信いただいても回答できませんので 予めご了承ください。

- 申請フォーム画面が表示されますので、差戻しコメントを確認し、必 要に応じて修正を行います。
- 内容を修正した後、再度申請する際は「申請する」をクリックします。

### 申請 申請先情報 申請番号 RFI-0000120647 令和5年度製品改良/規格適合・認証取得支援事業 補助金名 申請フォーム名 01\_交付申請\_R5製品改良差戻し/棄却コメント 差戻し/棄却コメント 下記についてご確認の上、再申請をお願いします。 【申請フォームに関する確認事項】 ・Jグランツ「事業開始日の決定方法」は「指定日から開始」を選択し、 「事業開始日」は「2023/9/1」を選択してください。 申請する 一時保存する

- **●「申請する」ボタンをクリックすると、以後は修正できませんのでご注 意ください。**
- 以上で差戻し対応は完了です。

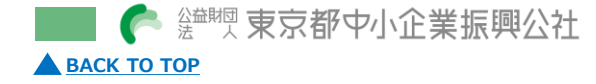

Ⅰ Jグランツ基本操作手順 通知確認

### <span id="page-12-0"></span>**Jグランツによる通知の確認方法**

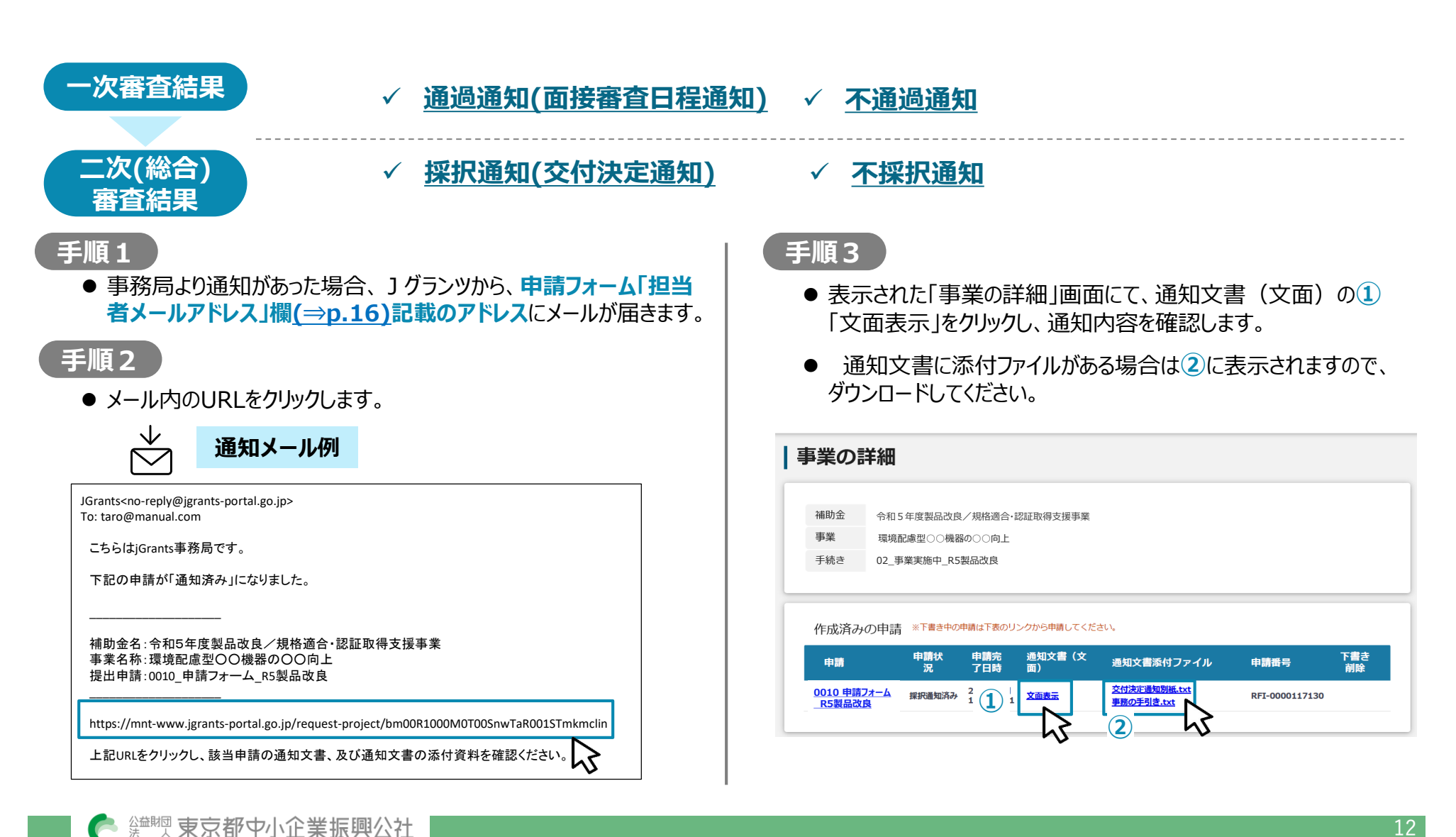

**[BACK TO TOP](#page-0-0)** 

© 2023 Tokyo Metropolitan Small and Medium Enterprise Support Center

Ⅱ 申請書別紙 様式外 J グランツ入力用参考資料

# <span id="page-13-0"></span>**Ⅱ 申請書別紙 様式外Jグランツ入力用参考資料**

**申請書Excel末尾のシート「様式外\_Jグランツ入力用参考資料」を参考に、Jグランツ申請フォーム「事業基本情報」(⇒[p.22\)](#page-17-0) を記入してください。** ※ 申請書別紙の記入例は、公社HPにて公開していますので、そちらをご参照ください。

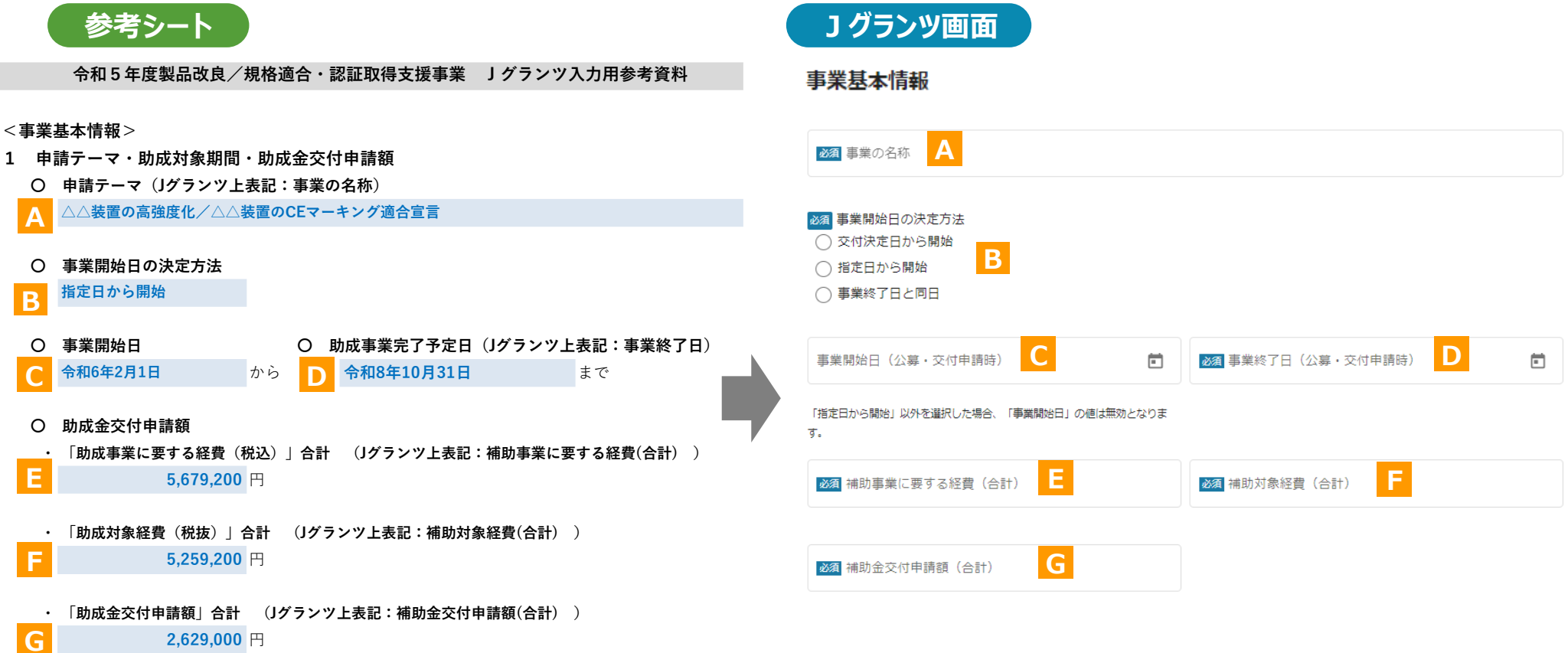

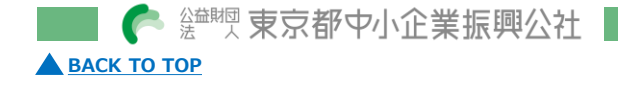

# <span id="page-14-0"></span>**Ⅲ 申請書(Jグランツ申請フォーム)記入のポイント**

※ 長時間操作が無い場合やアクセスが集中した場合、自動でログアウトする可能性がありますので、必要な都度、一時保存により入力データを保存頂くことを推奨します。

### **Jグランツ申請フォームの構成**

### **事業者基本情報**

**≪申請者基本情報≫**

**≪申請者事業内容≫**

**≪その他申請者情報≫**

# **申請担当者の連絡先**

### **事業基本情報**

- **1 申請テーマ・助成対象期間・助成金交付申請額**
- **2 申請区分**

### **提出書類**

**6 添付資料<アップロード>**

## **申請に係る誓約事項**

**誓約事項確認・代表者記名**

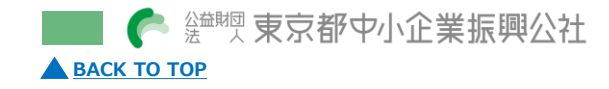

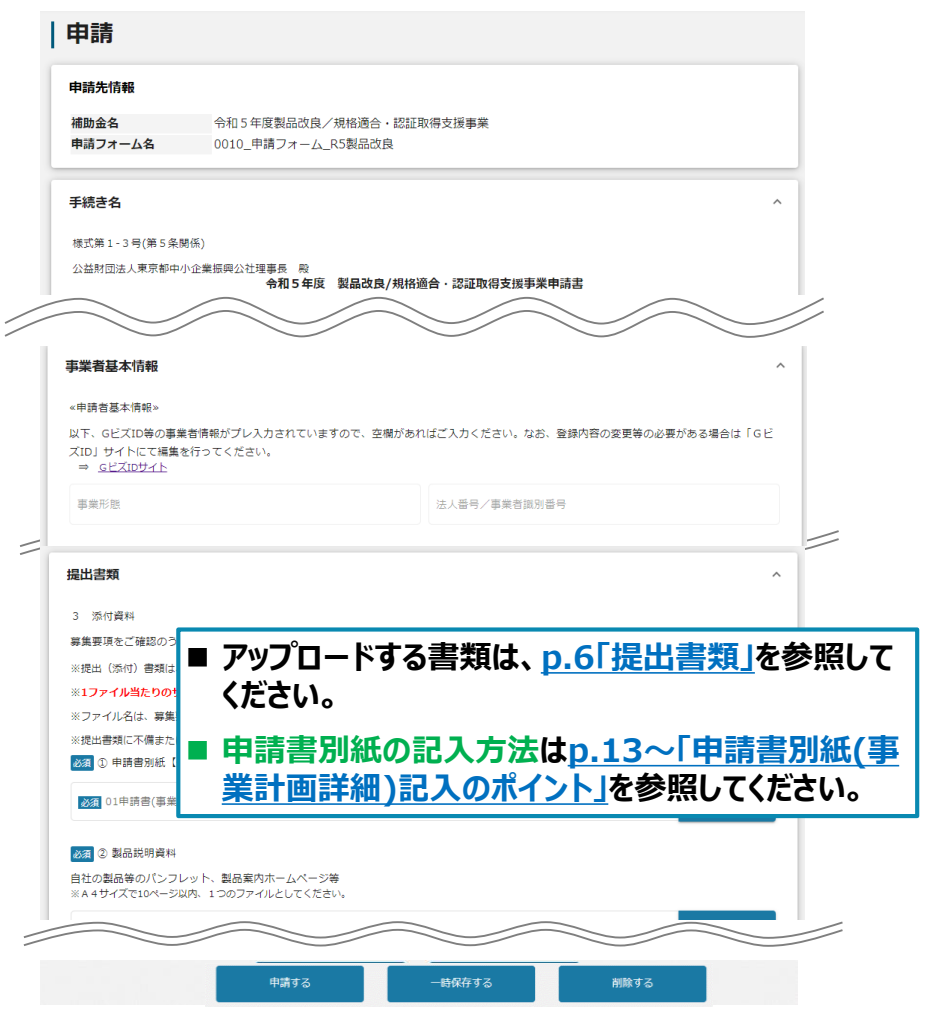

### <span id="page-15-0"></span>**■ Jグランツ申請フォーム「事業者基本情報」「申請担当者の連絡先」**

### 事業者基本情報

### «申請者基本情報»

- 以下、GビズID等の事業者情報がプレ入力されていますので、空欄があればご入力ください。なお、登録内容の変更等の必要がある場合は 「GビズID」サイトにて編集を行ってください。
- ⇒ GビズIDサイト

**[BACK TO TOP](#page-0-0)** 

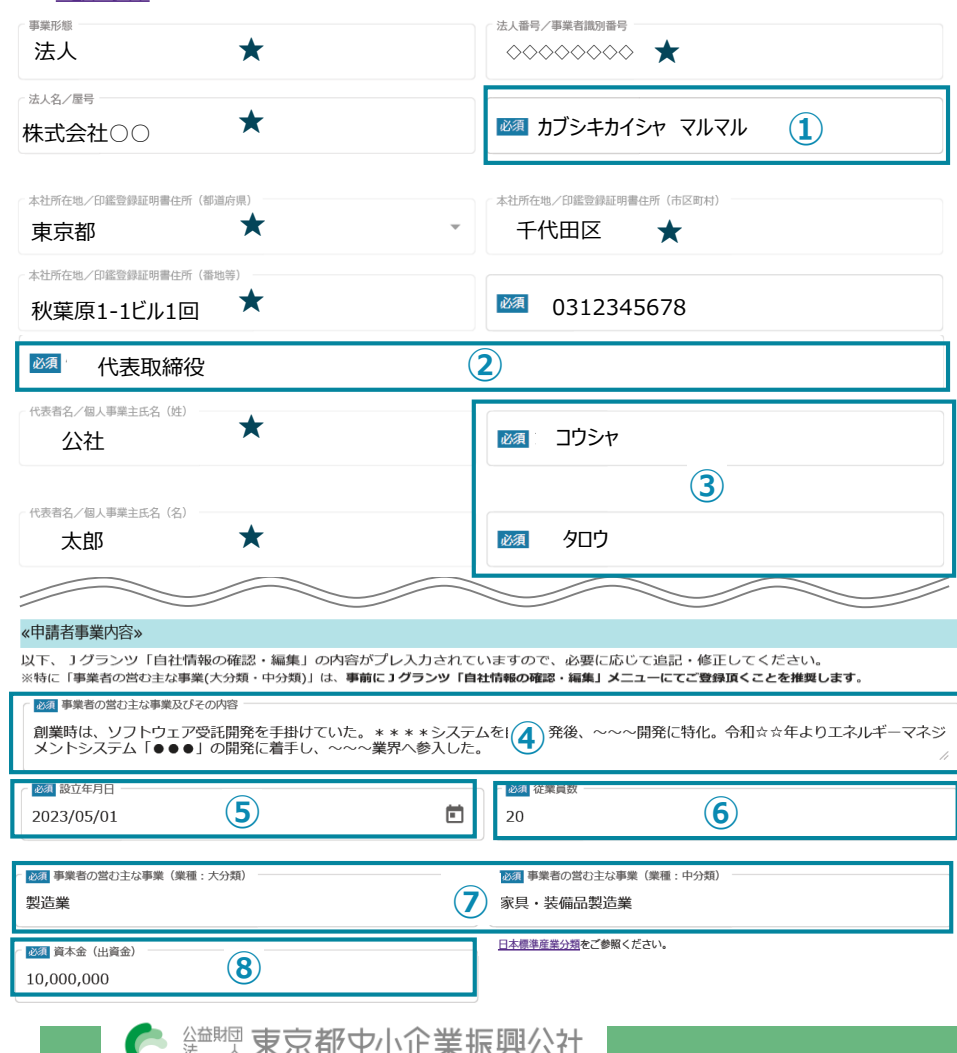

- 1~8の項目は、Jグランツ画面右上の「**自社情報の確認・編集** Iにて 事前入力することで、以後は自動転記されます。
- 特に**⑦業種分類は、 「自社情報の確認・編集」でのドロップダウンリスト による入力を推奨**します。

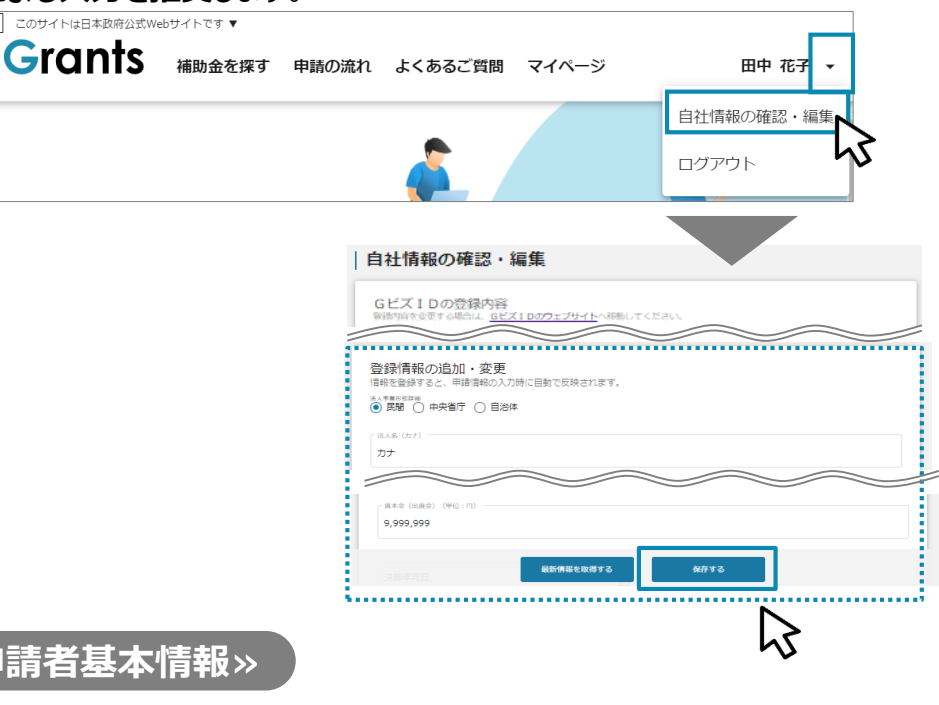

- ★の箇所は、GビズID等の事業者情報が自動転記されています。
- ★の情報は、Jグランツでの編集ができません。編集の必要がある場合は 「Gビズサイト」にて編集を行ってください。⇒<https://gbiz-id.go.jp/top/>

### **≪申請者事業内容≫**

**≪申請者基本情報≫**

 $\overline{\bullet}$ 

■ 中小企業者要件の確認に必要となるため、全ての項目を入力してください。

Ⅲ 「申請フォーム」記入のポイント 事業者情報・連絡先(2/2)

<span id="page-16-0"></span>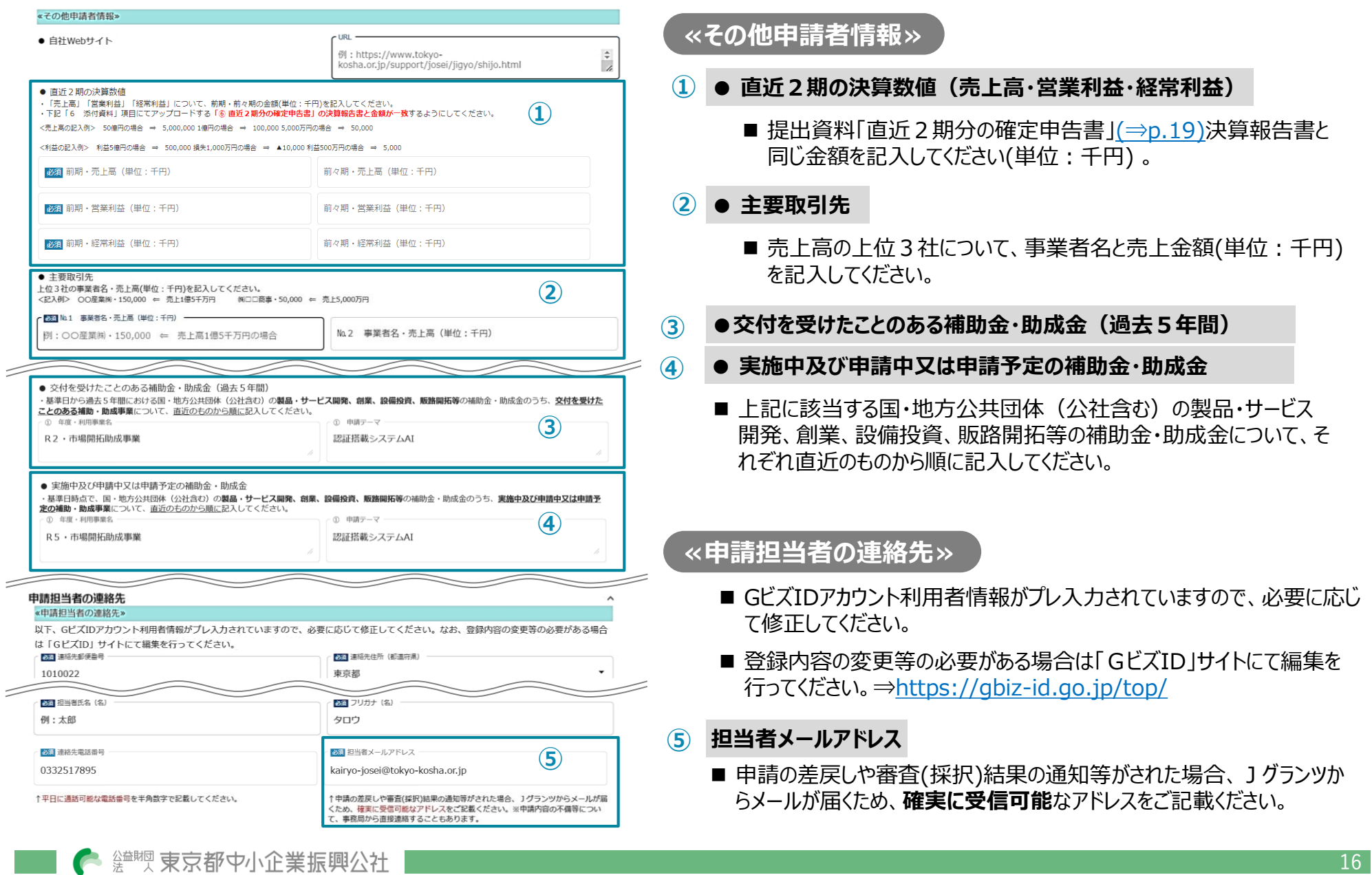

<span id="page-17-0"></span>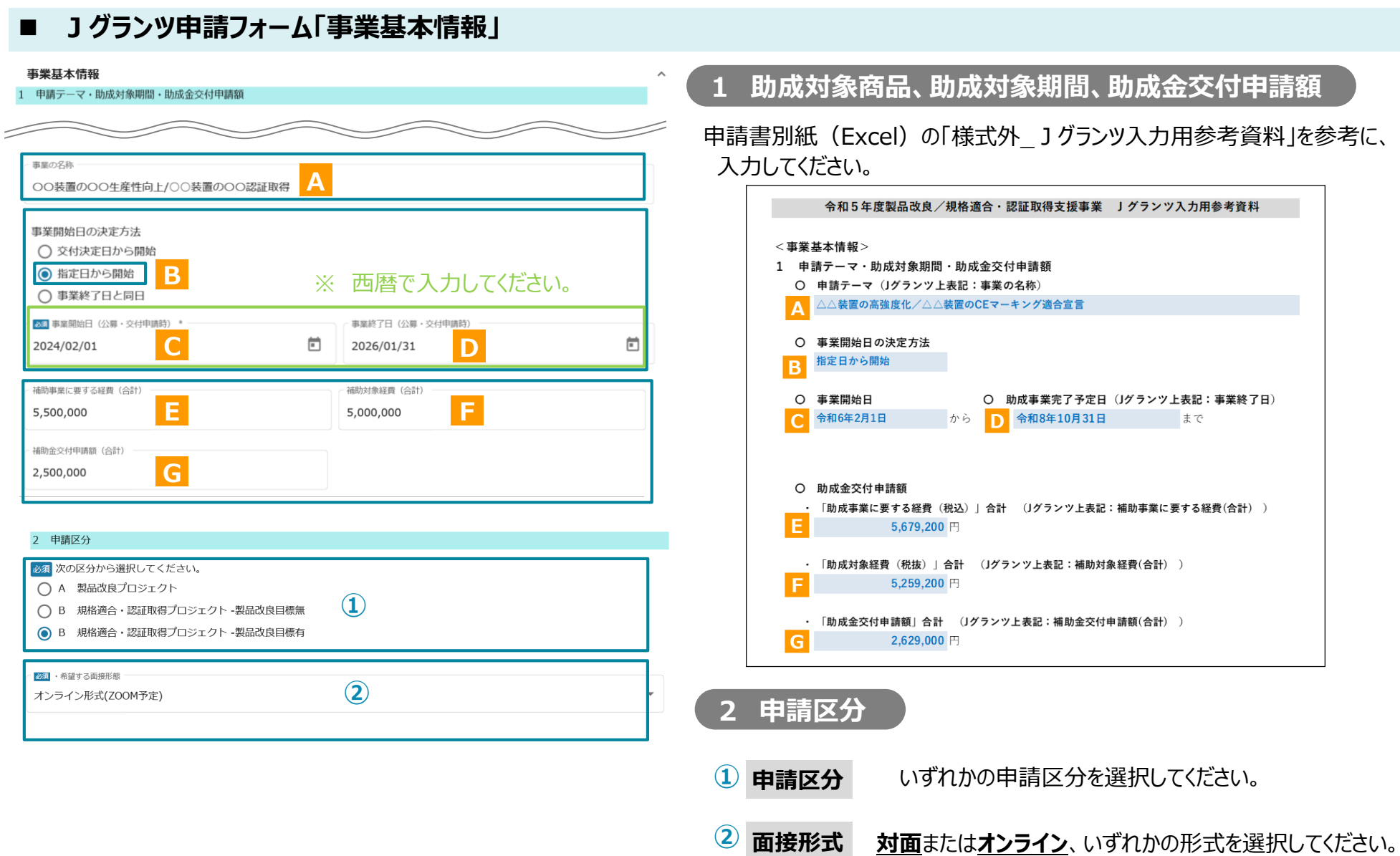

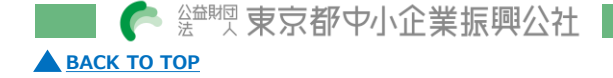

### <span id="page-18-0"></span>**Jグランツ申請フォーム「提出書類のアップロード」**

### 提出書類 3 添付資料

募集要項をご確認のうえ、申請に必要な書類(電子ファイル)を以下の各項目にアップロードしてください。

※提出(添付)書類は、文字化け等を防止するため、スキャンやファイル形式の変換等による、PDFファイルでのアップロードを推奨します。

※1ファイル当たりのサイズは16MB以内としてください。各フォームにアップロードできるサイズの上限は、16MBとなります。

### ※ファイル名は、募集要項「別表1 申請に必要な書類」を参考に設定してください。

※提出書類に不備または不足がある場合は、事務局からの差戻しとなり、上記記載の担当者メールアドレスに差戻し通知が届きます。

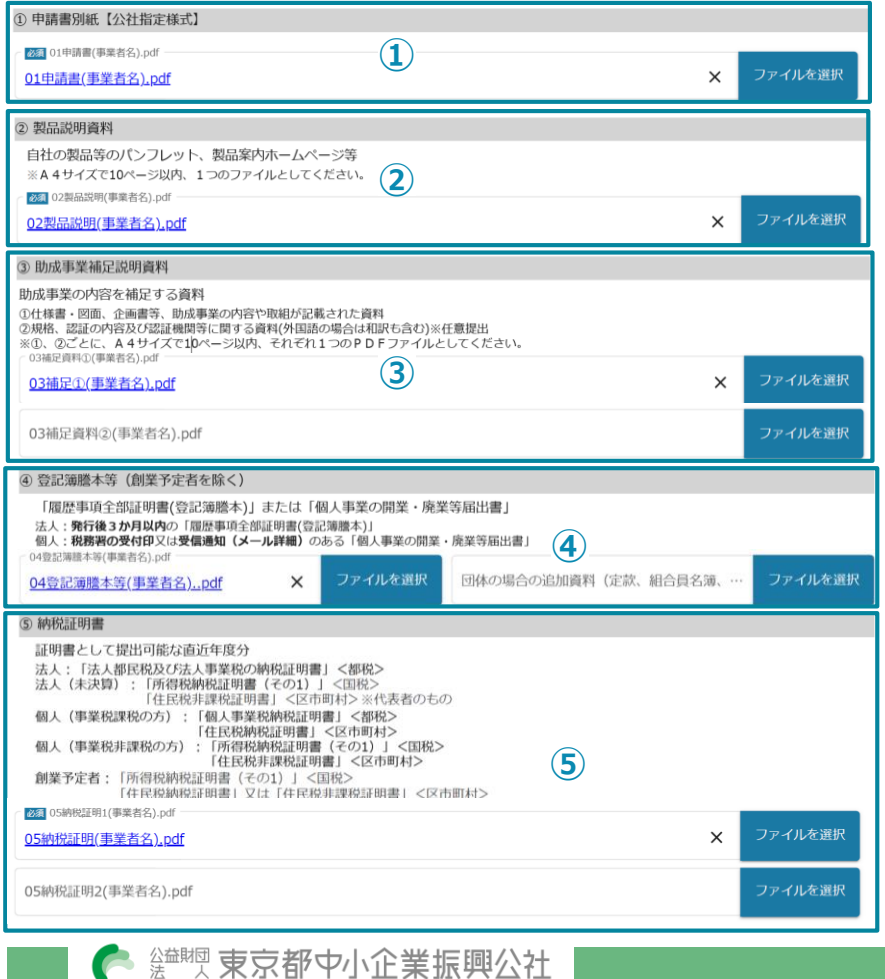

### **6 添付書類**

- p.6[「提出書類」を](#page-6-0)ご確認の上、必要書類をアップロードしてください。
- 文字化け等を防止するため、ファイル形式の変更やスキャン等による、**PDFファ イルでの添付を推奨**します。 (⇒p.7[「参考①](#page-7-0) PDF化」)
- 1ファイル当たりのサイズは**16MB**以内としてください。

### **申請書別紙(事業計画詳細) ①**

■ 別途掲載の申請書別紙記入例を参照してください。

### **② 製品説明資料**

■ A4サイズで10ページ以内、1つのファイルとしてください。

### **③ 助成事業補足説明資料**

- 任意提出です。
- 各資料は、A4サイズ10ページ以内、1つのファイルとしてください。

### **④ 登記簿謄本等**

**■ 法人の場合、3か月以内**に発行された履歴事項全部証明書を提出 してください。

### **⑤ 納税証明書**

■ 法人の場合、納税証明書は「法人事業税」「法人都民税」両方の納 税が確認できる証明書を**都税事務所にて取得**してください。

<span id="page-19-0"></span>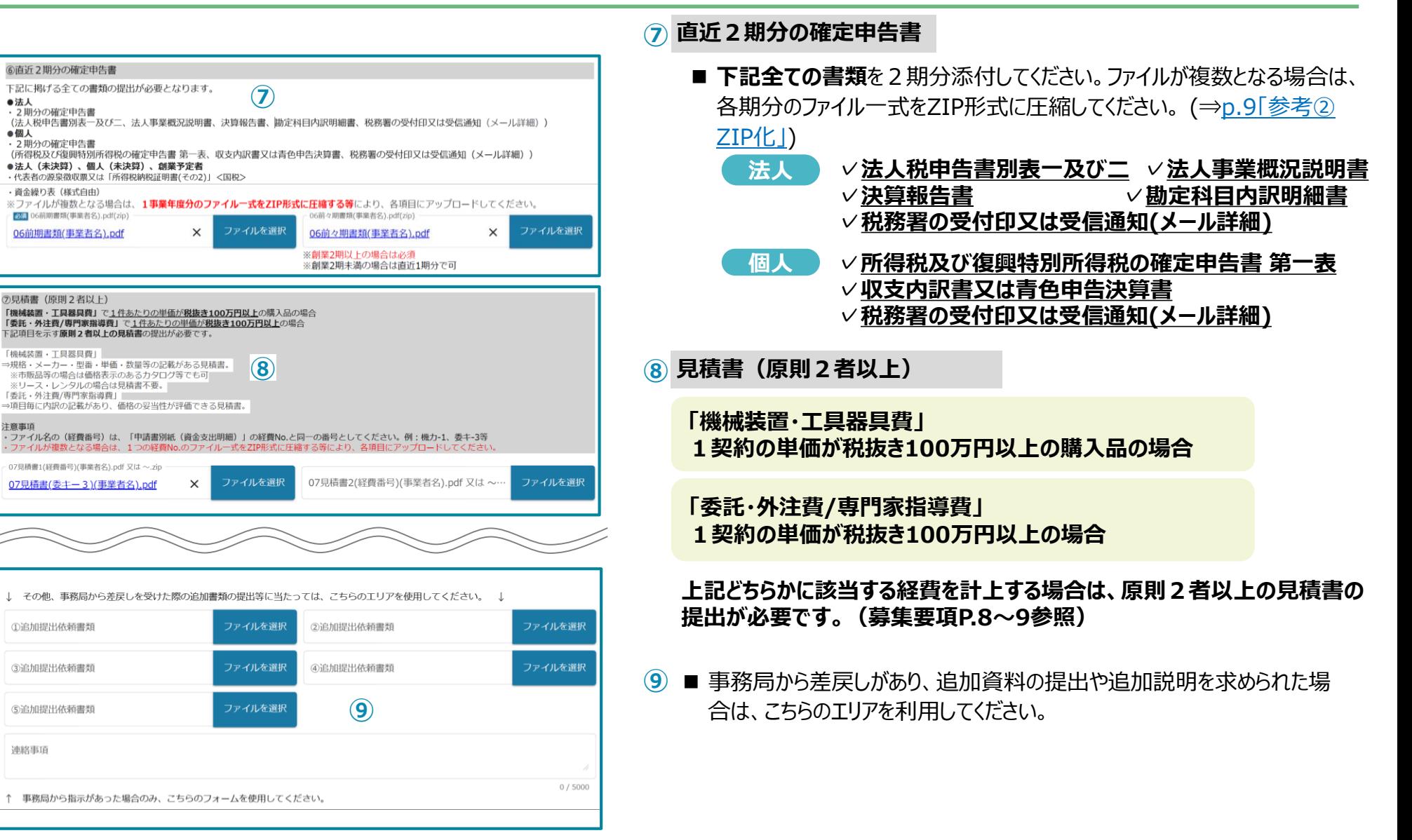

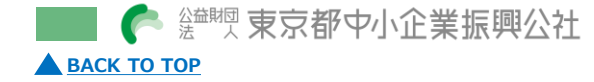

<span id="page-20-0"></span>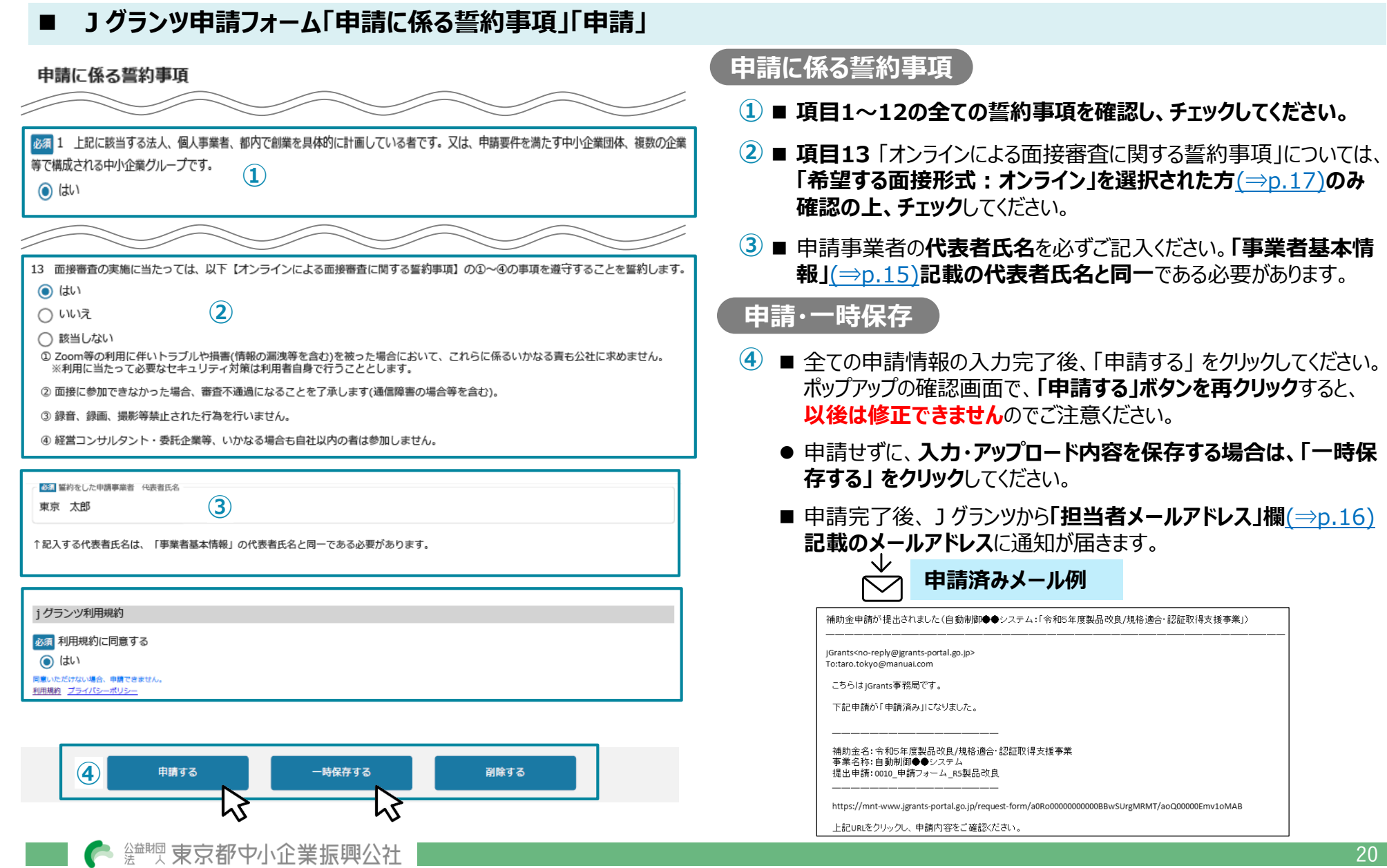